## 〇ZOOM のアップデート(PC)

- $\label{eq:10} \begin{array}{ll} \mathbf{A} & \mathbf{B} & \mathbf{B} & \mathbf{B} & \mathbf{B} \\ \mathbf{A} & \mathbf{B} & \mathbf{B} & \mathbf{B} & \mathbf{B} \\ \end{array}$ **TER**  $\alpha = 1$ E アカウントを<br>クリックします。  $\bullet$
- ① ZOOM を開きアカウントをクリックし、設定画面を開きます。

② 設定画面からアップデートが来ているか確認します。

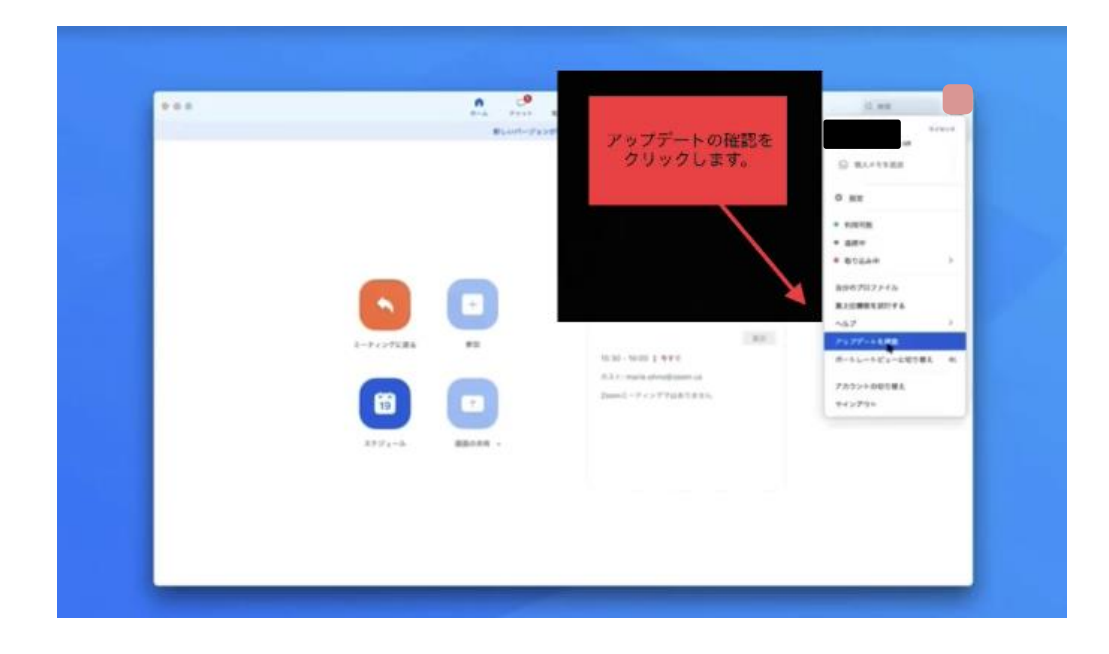

③ アップデートが来ている場合、更新画面が表示されます。 更新をクリックします。

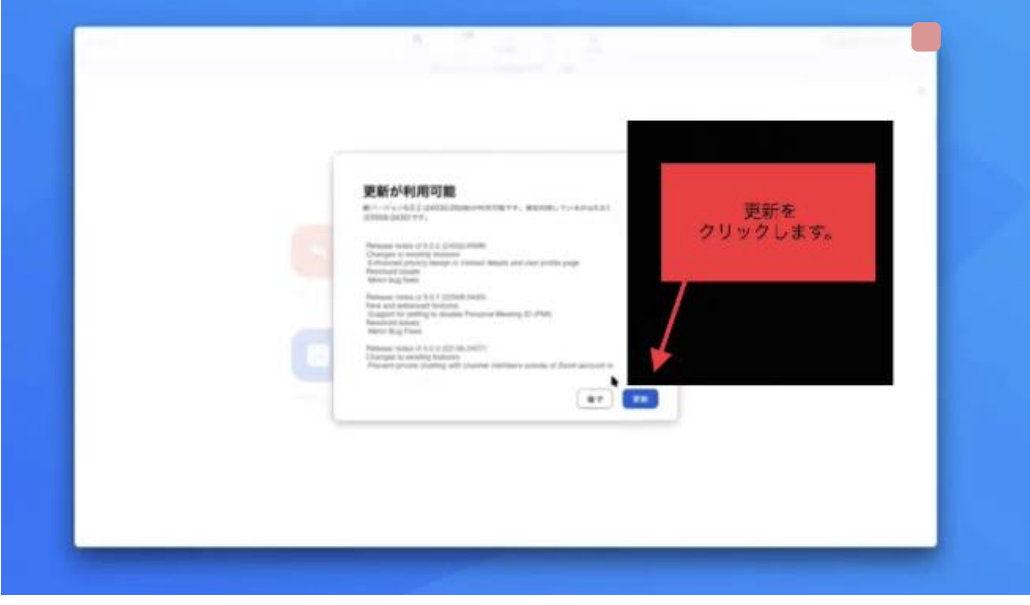

④ 2~3 分後に更新が完了します。 バージョンが5.0.4になっていれば最新版です。